## **Registro do Capicom no Windows 7 (32 bits)**

Alguns sistemas que utilizam o certificado digital usam um recurso da Microsoft chamado CAPICOM.DLL.

A seguir estarão 2 procedimentos para o registro do capicom, **Passo 1** e **Passo 2**. Somente faça o **Passo 2** se o **Passo 1** não for efetuado com êxito.

## **Passo 1:**

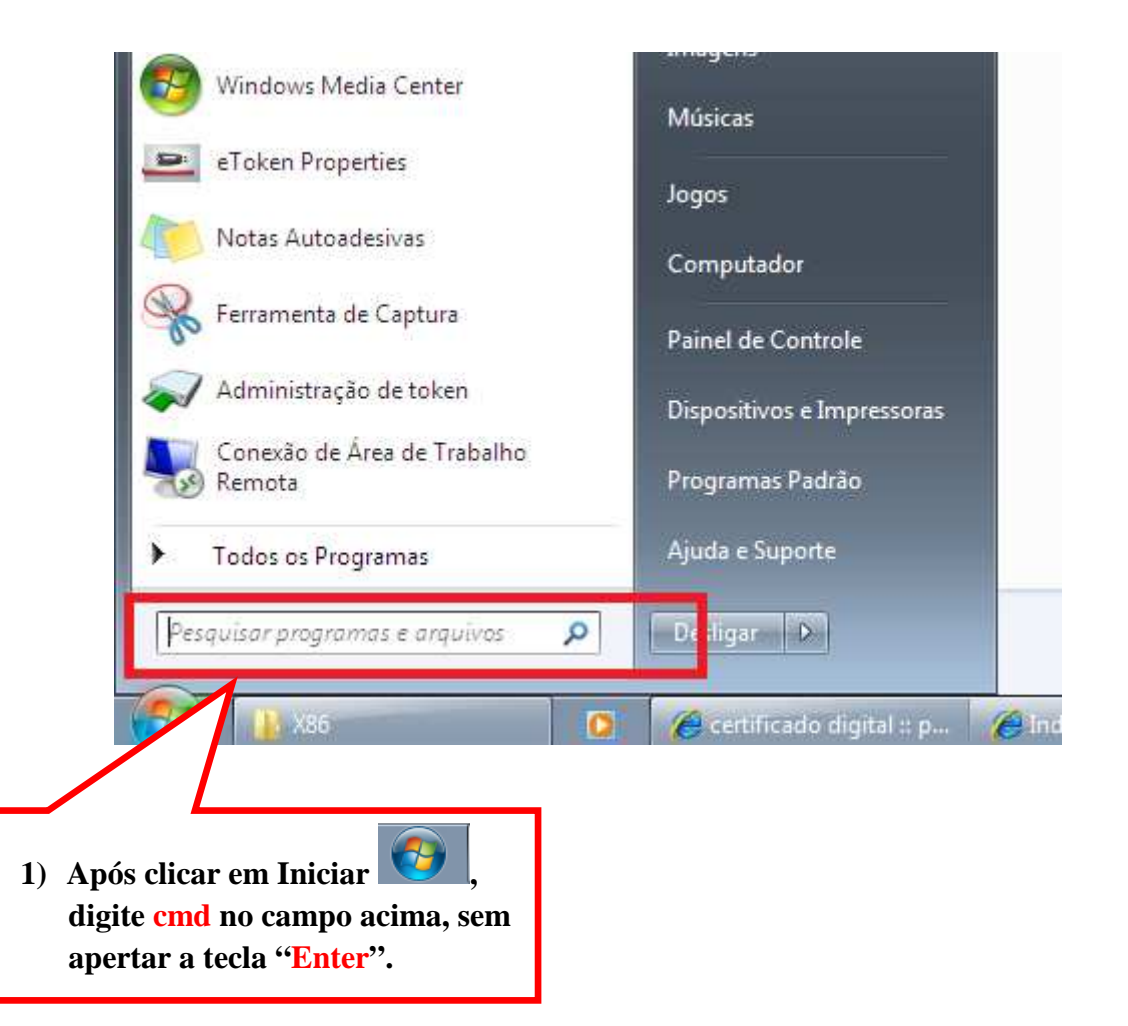

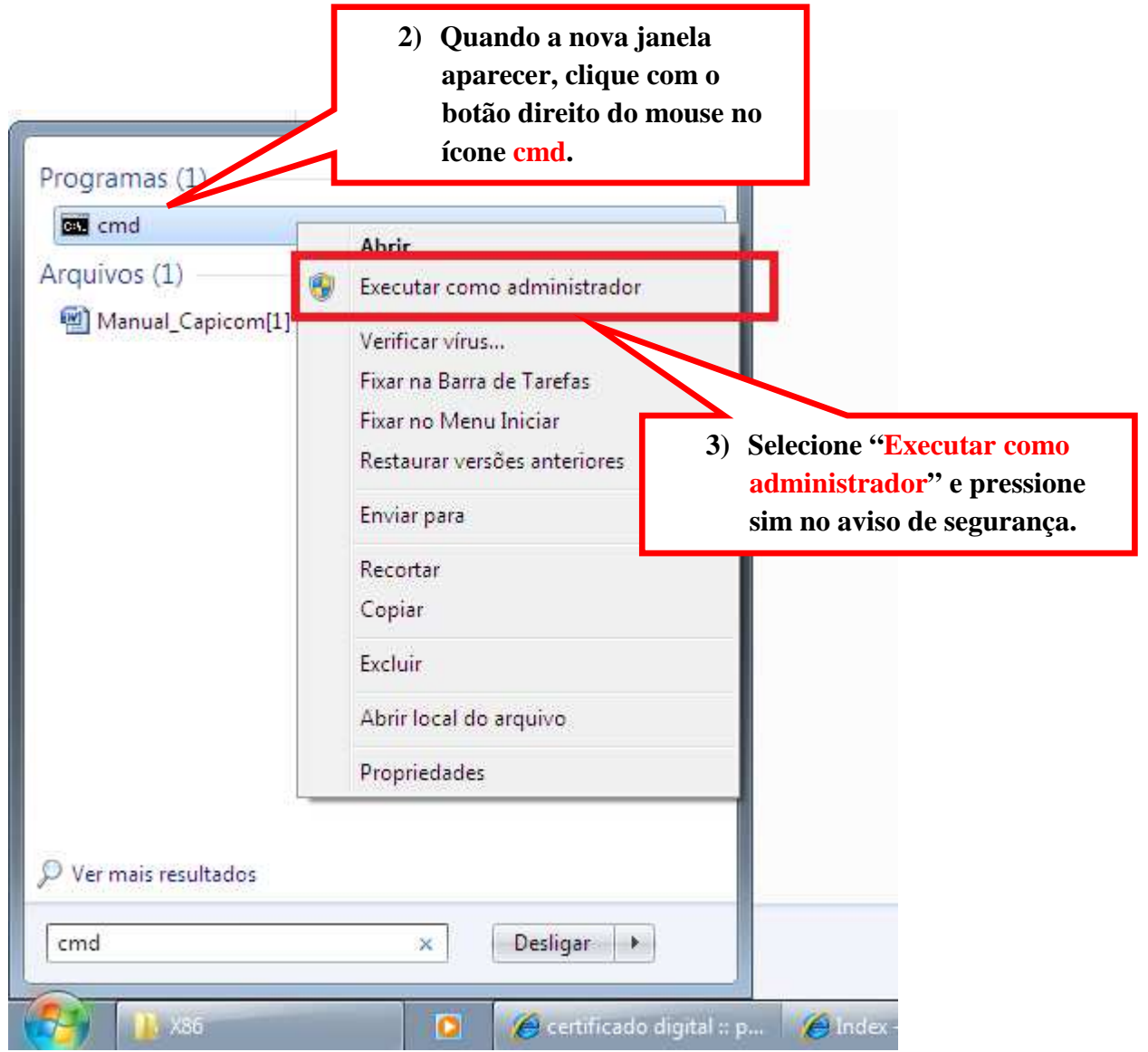

**regsvr32 "C:\Program Files\Microsoft CAPICOM 2.1.0.2 SDK\Lib\X86\capicom.dll"**

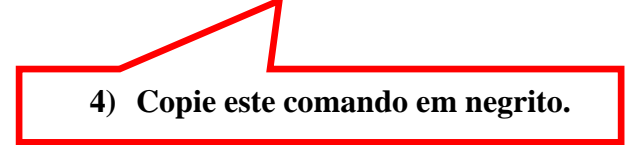

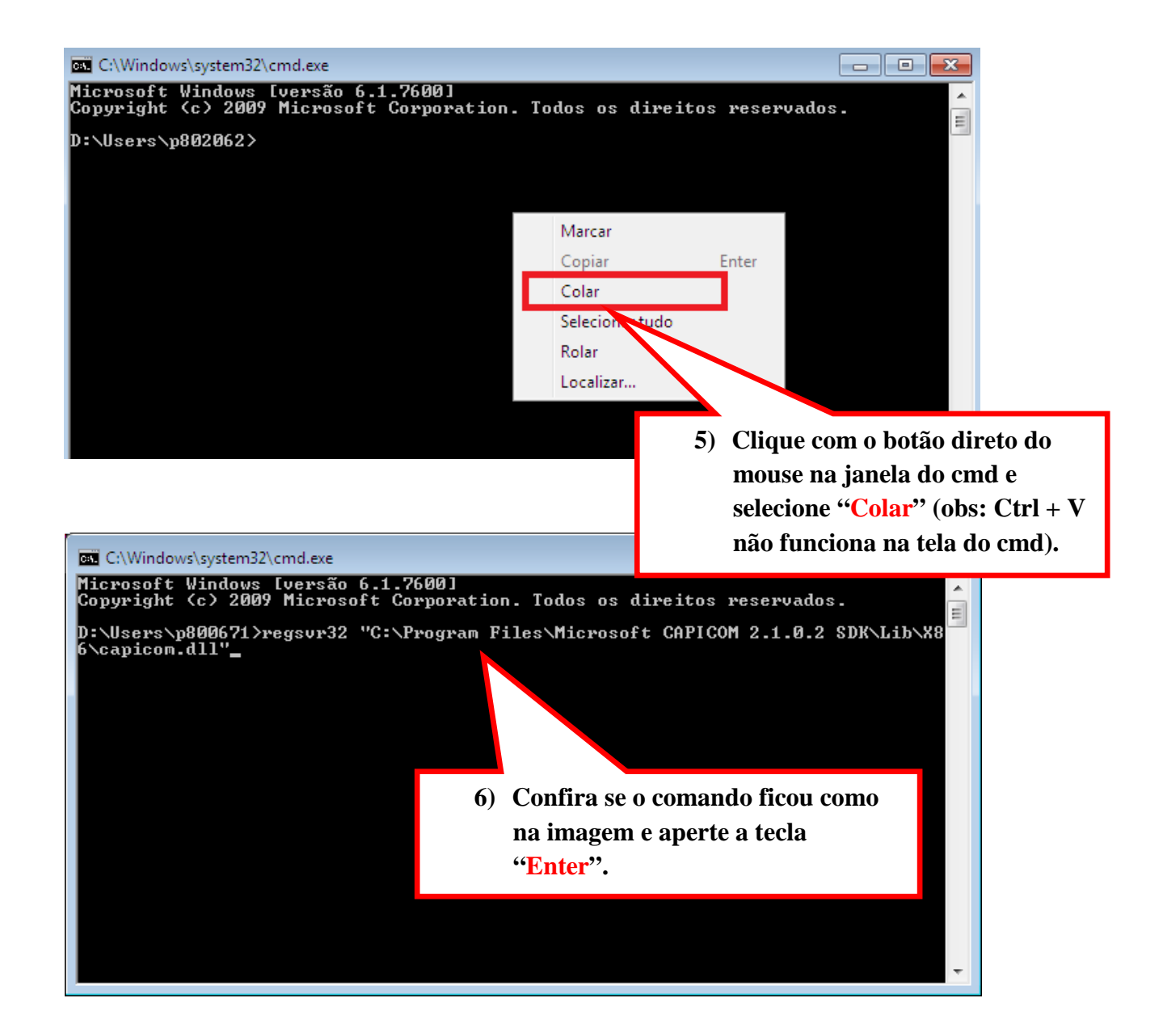

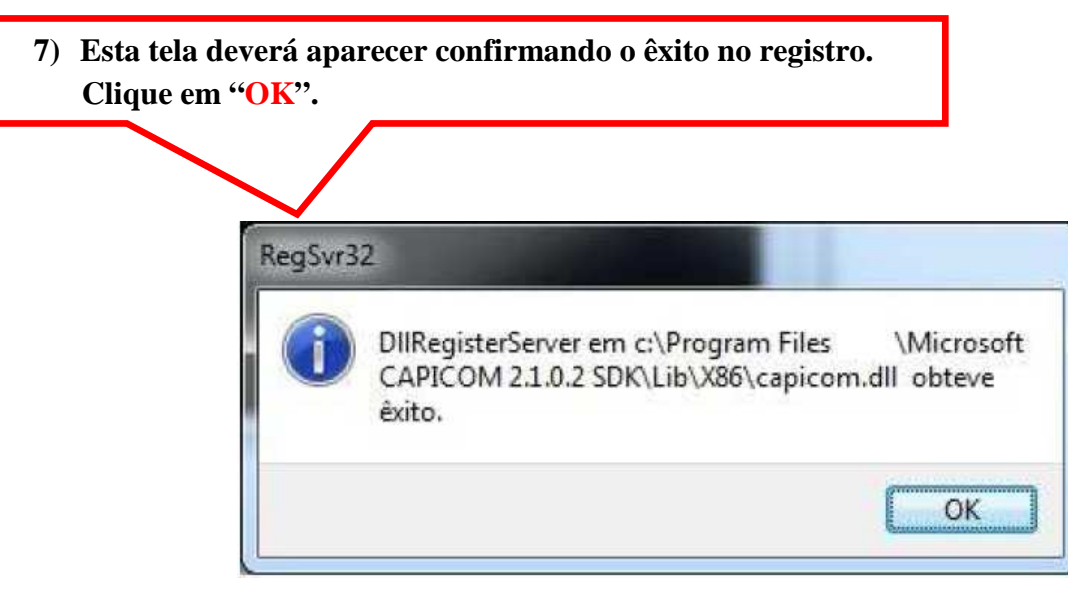

![](_page_3_Figure_0.jpeg)

![](_page_3_Figure_1.jpeg)

![](_page_3_Picture_2.jpeg)

![](_page_4_Picture_89.jpeg)

![](_page_4_Figure_1.jpeg)

![](_page_5_Picture_0.jpeg)

Após acessar a pasta Lib, de um duplo clique na pasta X86.

![](_page_5_Picture_54.jpeg)

![](_page_6_Picture_0.jpeg)

![](_page_6_Picture_1.jpeg)

![](_page_7_Picture_0.jpeg)

![](_page_8_Picture_0.jpeg)

![](_page_8_Picture_1.jpeg)

![](_page_8_Picture_2.jpeg)

![](_page_9_Picture_0.jpeg)

**18) Quando você apertar "Enter", a mensagem abaixo deverá aparecer dizendo que o registro do capicom foi executado com êxito. Clique em "OK".** 

![](_page_9_Picture_2.jpeg)